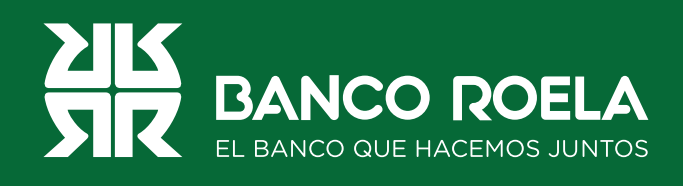

## Instructivo

## **Pago de impuestos o servicios**

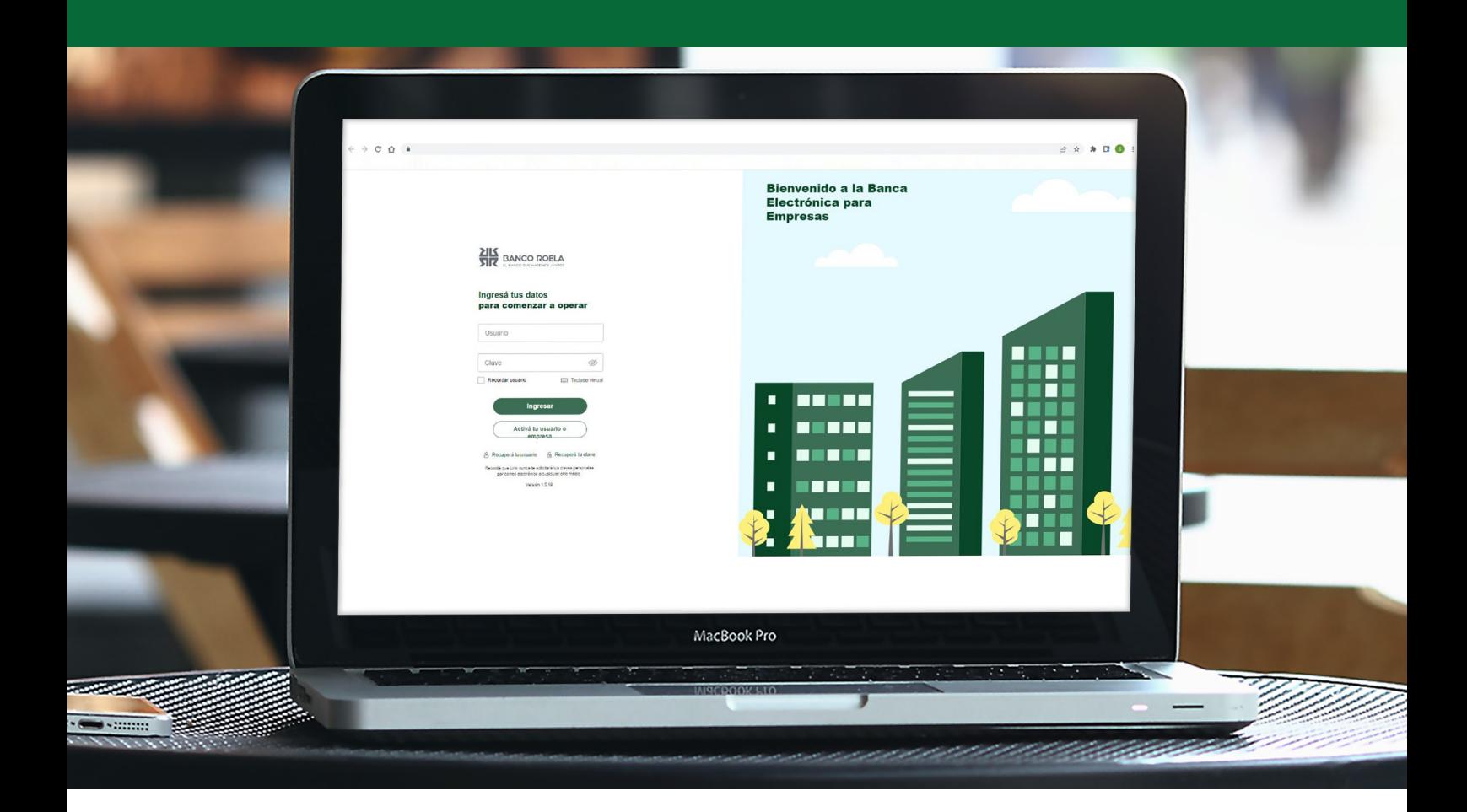

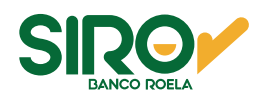

## **Pasos**

1. Ingresá a https://www.bancoroela.com.ar y hacé click en el botón que indica **Banca electrónica** o ingresá en **https://www.bancoroela.com.ar:8081/.**

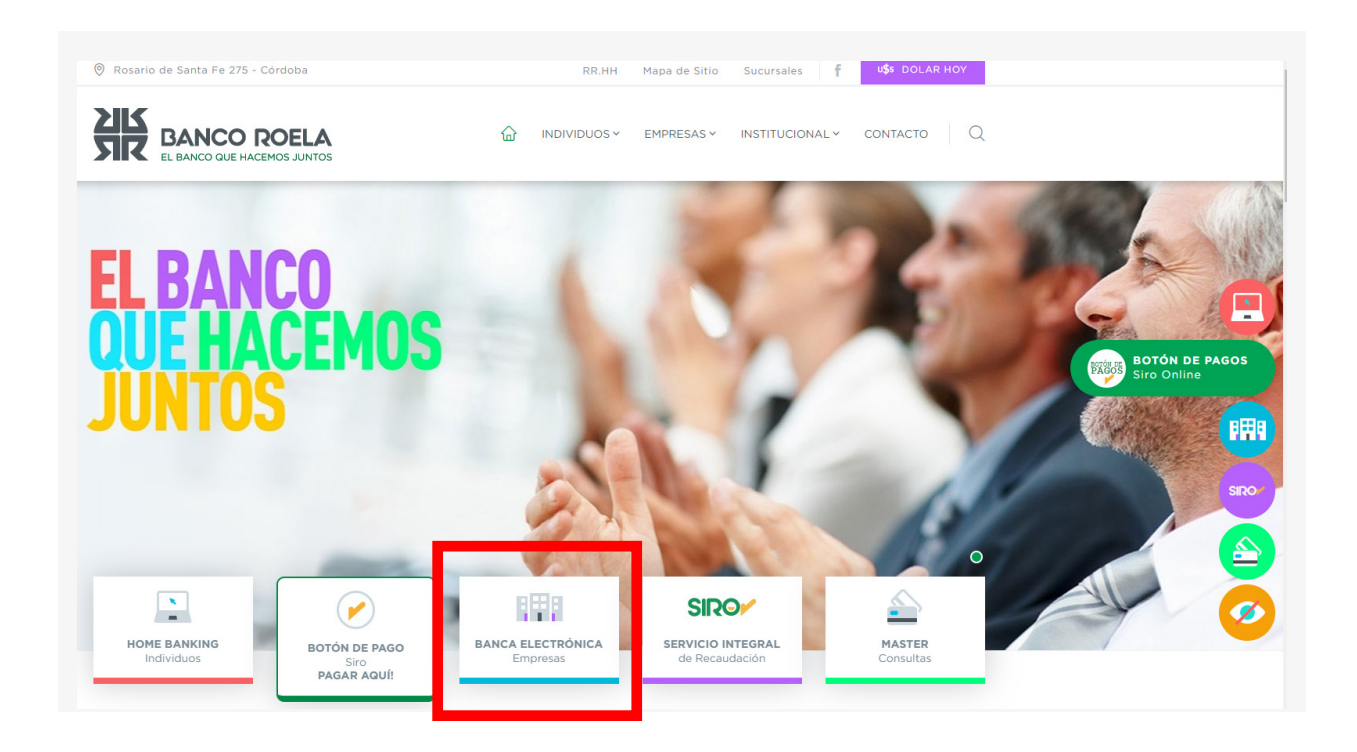

2. Seleccioná **BANCA 3.0**.

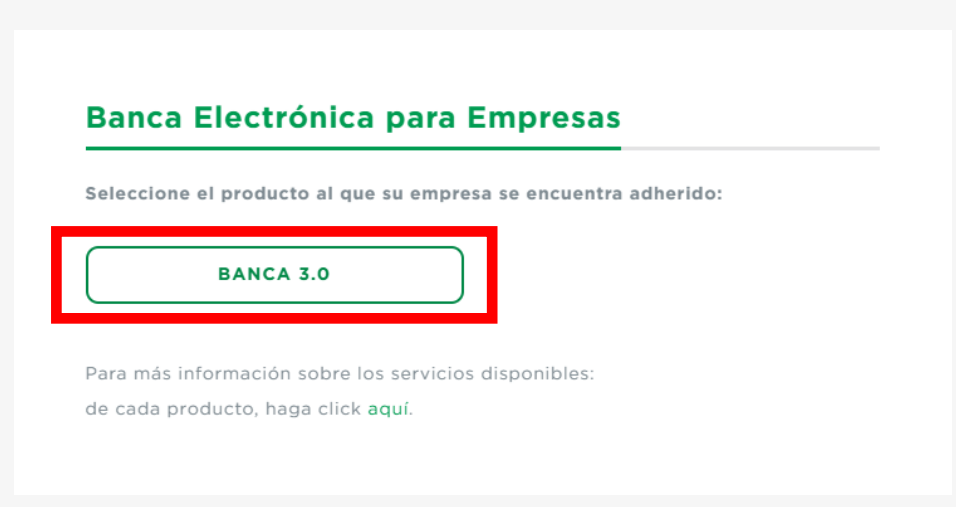

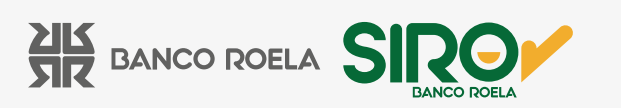

3. Ingresá tu usuario y clave de la Banca 3.0, luego hacé click en el botón **Ingresar**.

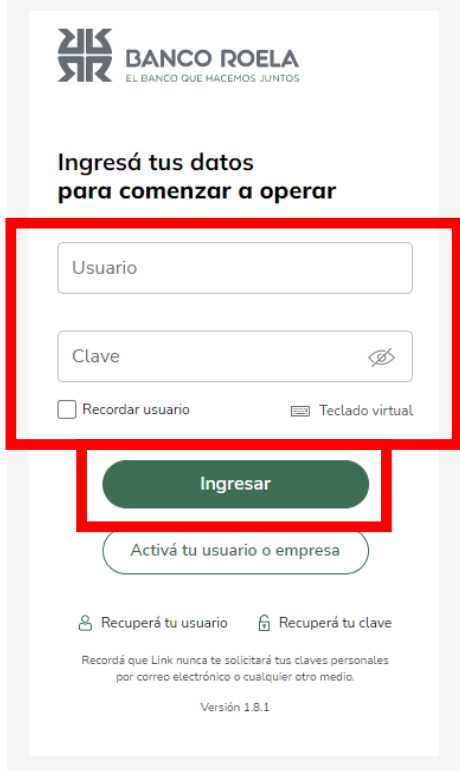

4. En el inicio, hacé click en **Pagos**.

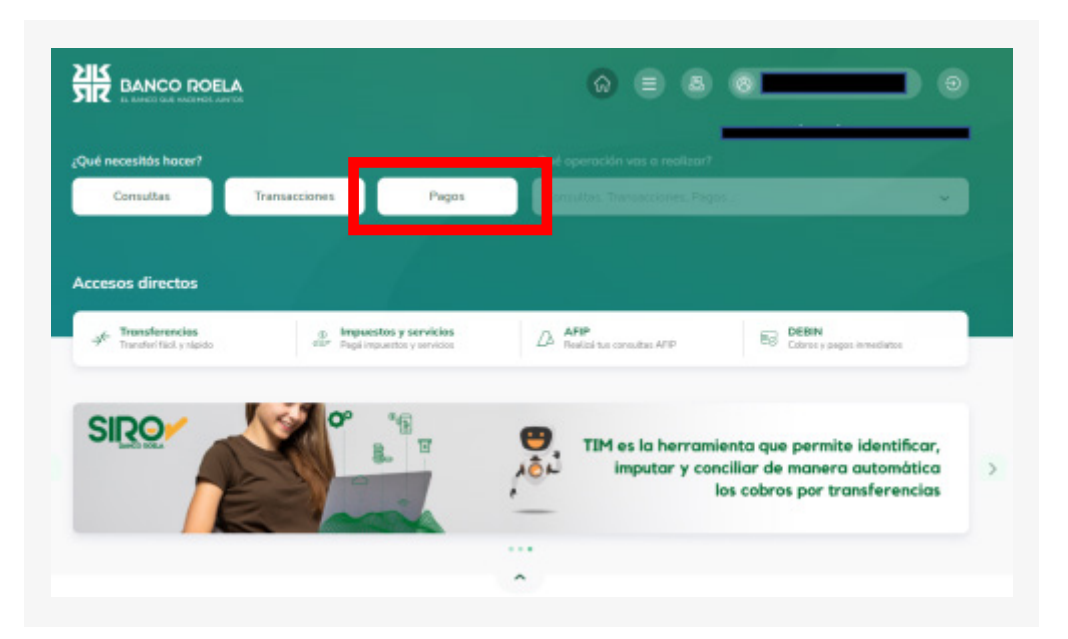

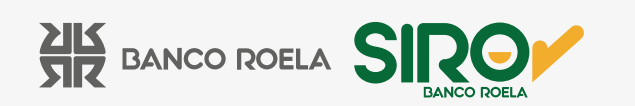

5. En el menú blanco que se despliega del lado derecho, hacé click en IMPUESTOS Y SERVICIOS.

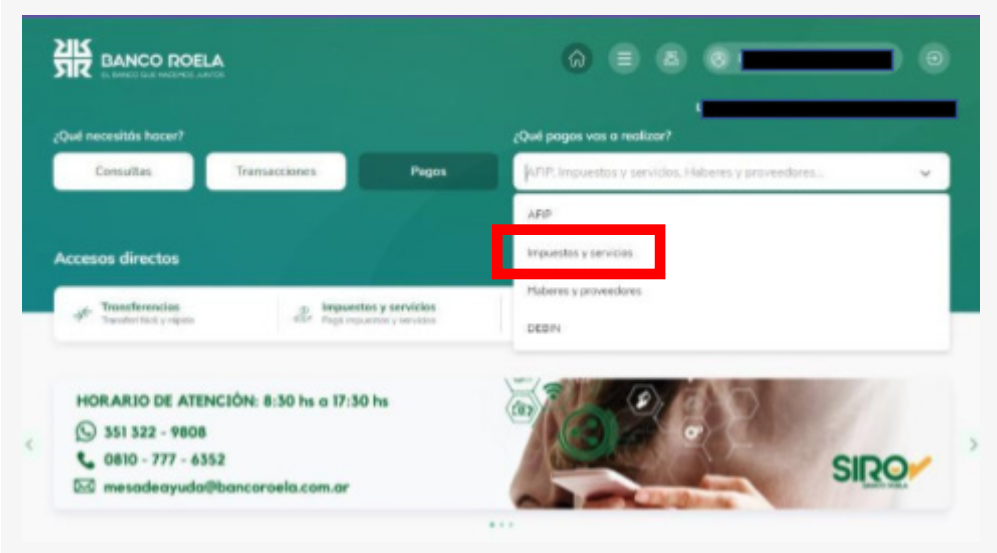

## 6. Click en CARGAR PAGOS.

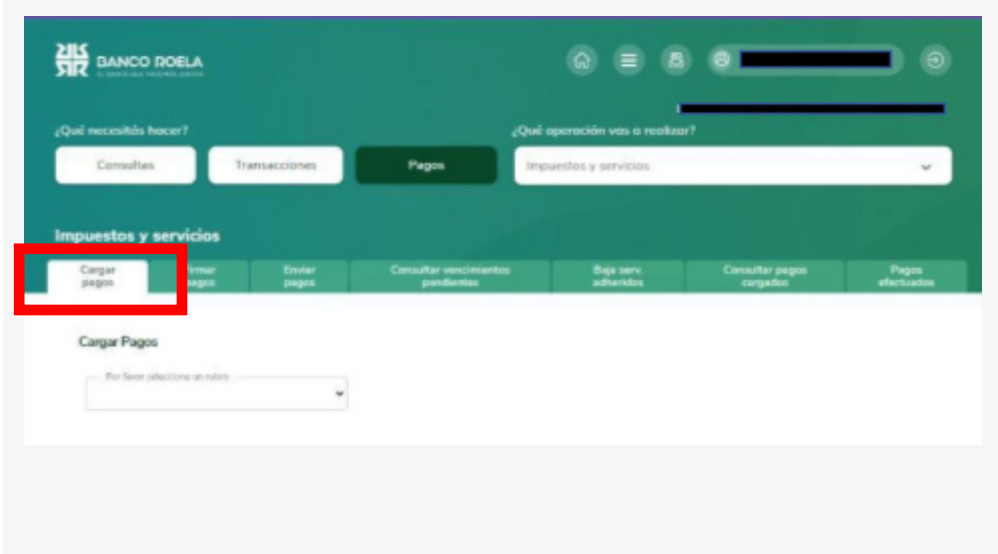

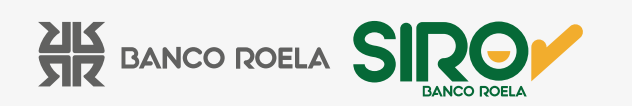

7. Luego seleccioná el rubro, el ente y colocá el **CÓDIGO DE PAGO** que aparece en tu factura. Luego hacé click en **ACEPTAR**.

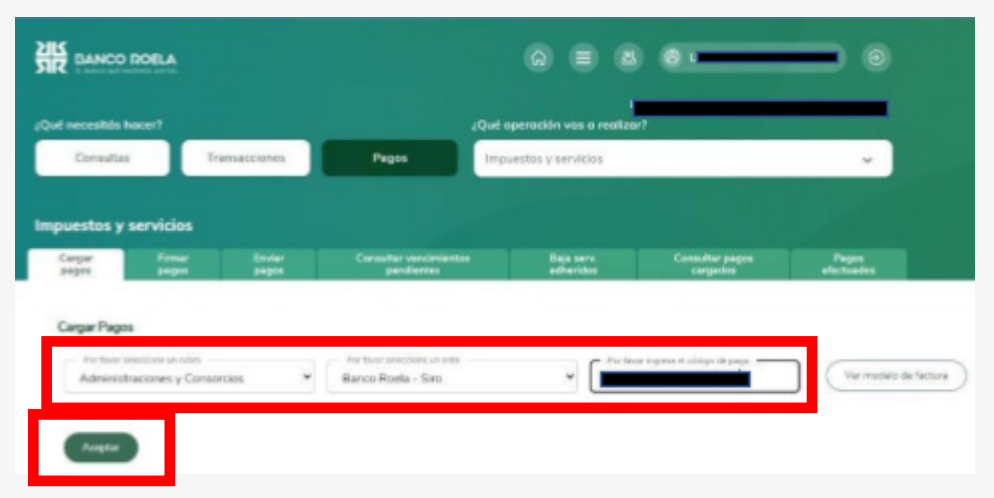

8. Seleccioná la operación a efectuar y hacé click en **ACEPTAR**. En pantalla se abrirá el comprobante pendiente de firma. Hacé click en **ACEPTAR**.

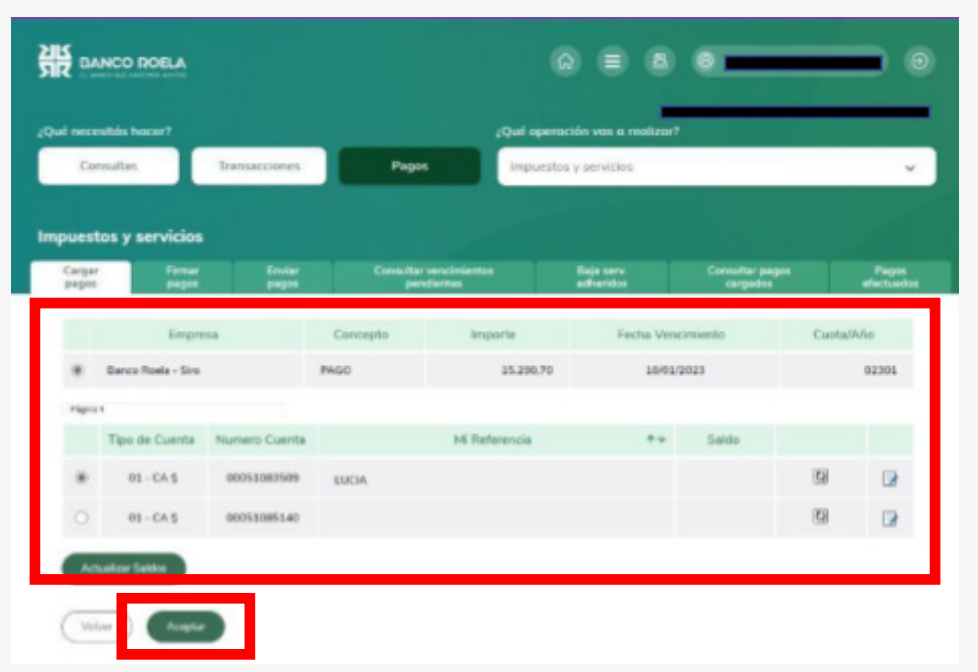

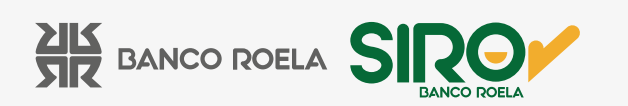

9. Colocá la **clave** con la cual ingresás a la Banca 3.0, y luego hacé click en **ACEPTAR**.

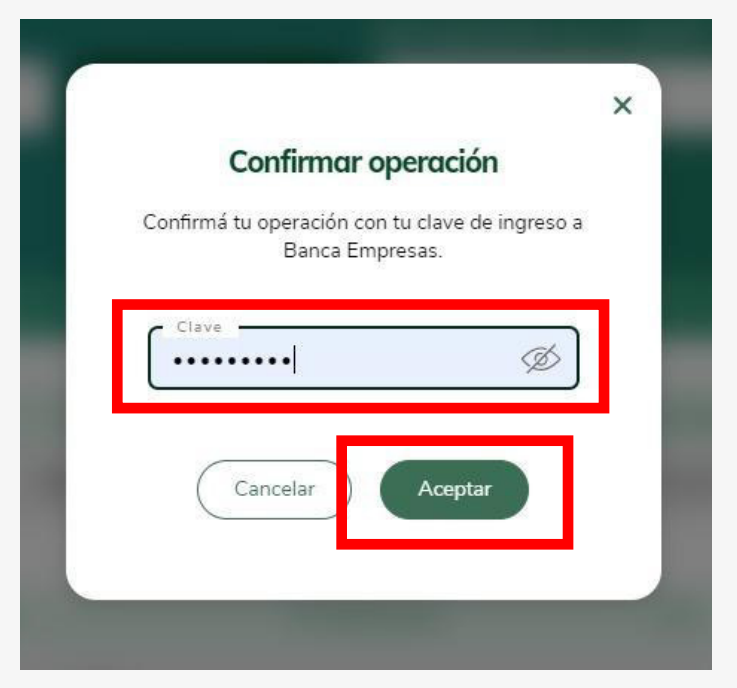

10. Hacé click en **FIRMAR**.

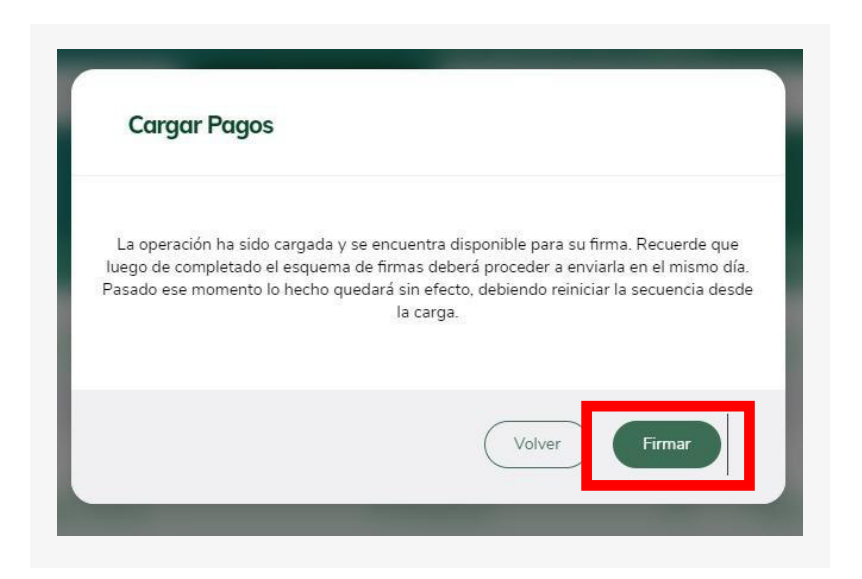

www.bancoroela.com.ar **mesadeayuda@bancoroela.com.ar**

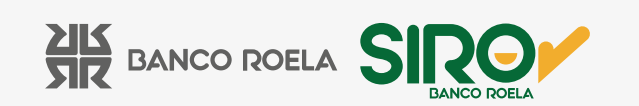

11. Hacé click en **ACEPTAR** y confirmá la operación colocando la **clave** con la cual ingresás a la Banca 3.0 nuevamente.

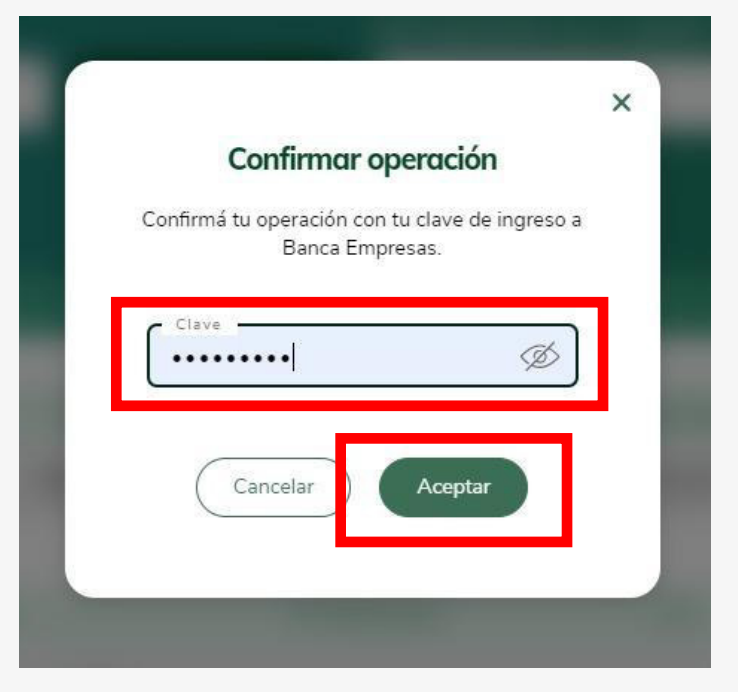

12. Seleccioná la operación y hacé click en **ENVIAR**.

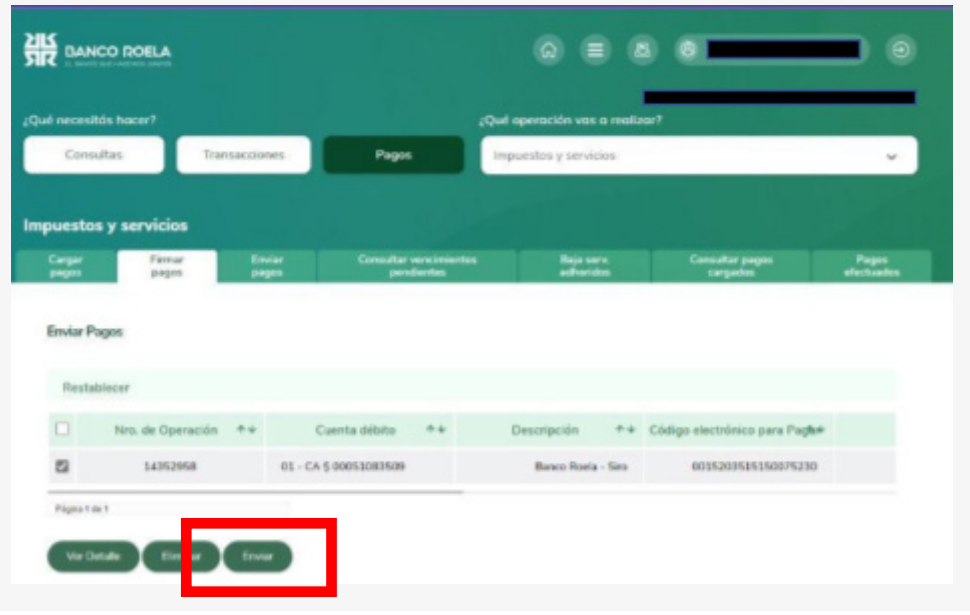

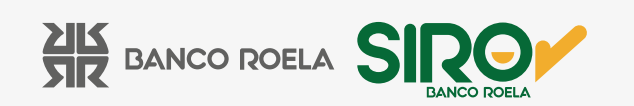

13. Colocá la **clave** con la cual ingresás a la Banca 3.0 y luego hacé click en **Aceptar**.

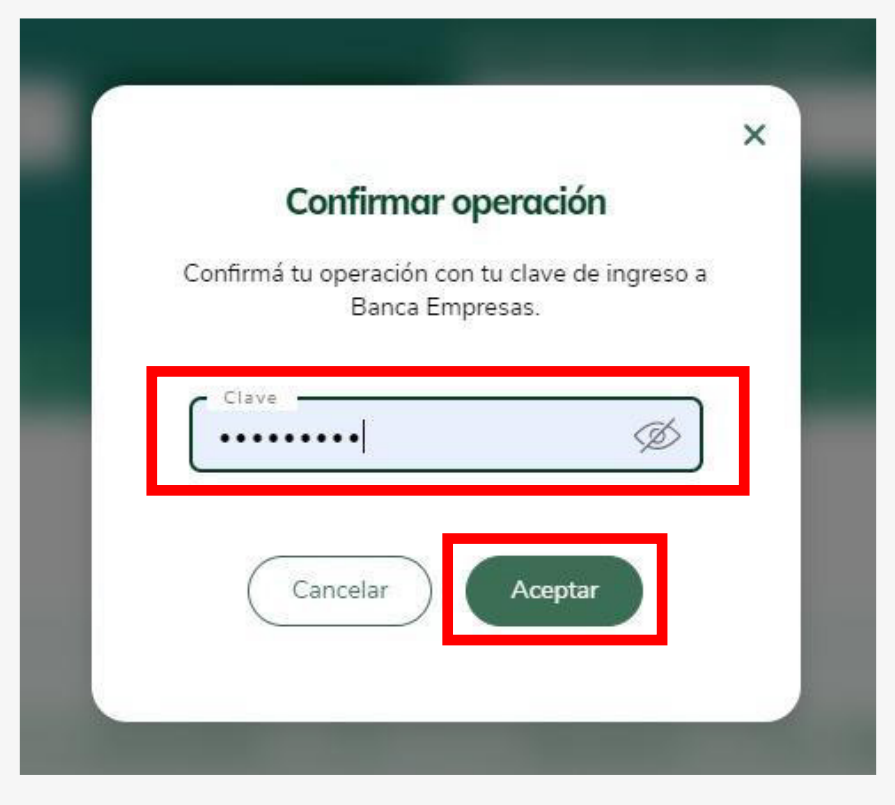

14. Y listo! Descarga tu comprobante haciendo click en el ícono.

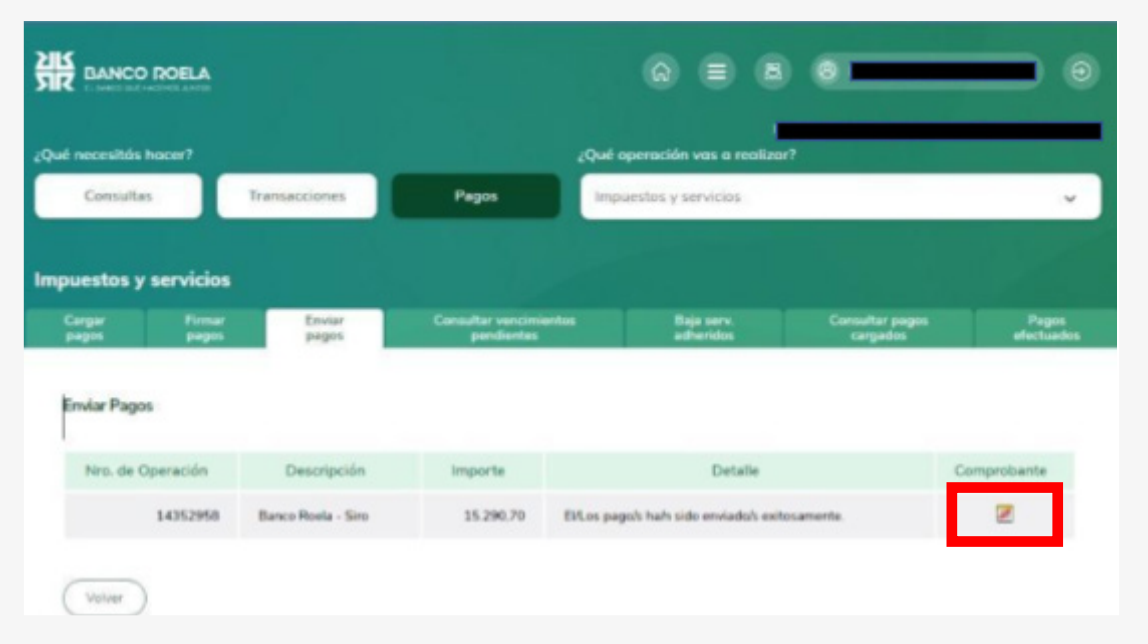

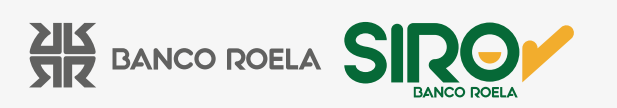